Guide d'utilisation du portail, à destination des familles Version : 02 | mise à jour juillet 2016

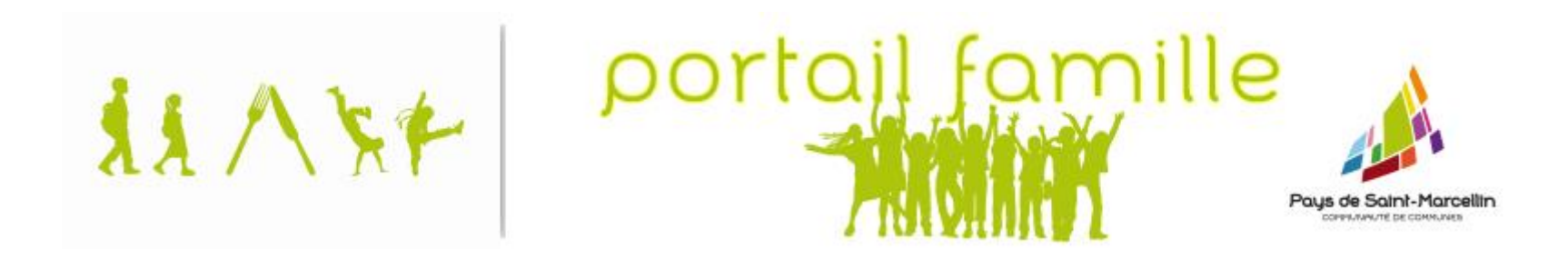

# Guide utilisateur du portail famille e-enfance

Guide d'utilisation du portail, à destination des familles Version : 02 | mise à jour juillet 2016

# Sommaire

[1/ de quel équipement ai-je besoin](#page-2-0) ?

[2/ comment me connecter au portail famille](#page-3-0) ?

[3/ visite guidée de la page d'accueil du portail famille](#page-5-0)

[4/ comment faire une réservation](#page-6-0) ?

5/ co[mment faire une demande d'annulation de réservation](#page-8-0) ?

[6/ modification et mise à jour de mes informations](#page-10-0)

[6.1/ mot de passe](#page-10-1)

[6.2/ informations enfant\(s\)](#page-12-0)

[6.2.1/ les données civiles et complémentaires](#page-14-0)

[6.2.2/ les personnes autorisées](#page-16-0)

[6.2.3/ les données sanitaires](#page-18-0)

[6.2.4/ insérer une photo](#page-20-0)

[6.3/ informations famille](#page-21-0)

### <span id="page-2-0"></span>1/ de quel équipement ai-je besoin ?

Pour accéder au portail famille, vous avez besoin :

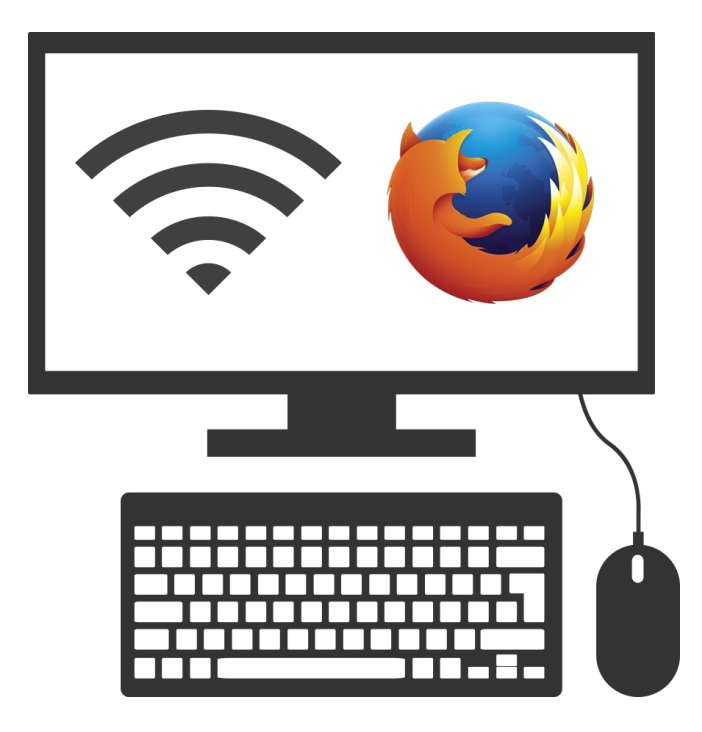

**un ordinateur connecté à internet**, de préférence, **avec le navigateur internet** *[mozilla firefox](http://www.mozilla.org/fr/firefox)* version 30 (minimum)

Il est possible qu'avec d'autres navigateurs (explorer, chrome, safari, androïd, opéra…) certaines fonctionnalités du portail ne soient pas accessibles.

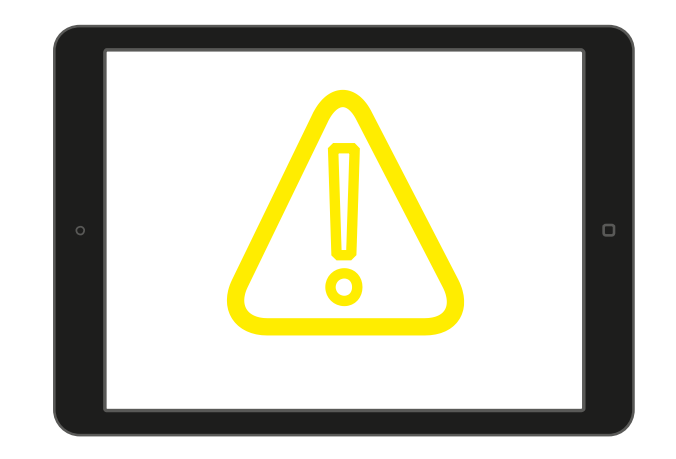

**Attention n'est pas conçu pour les tablettes.** Peut fonctionner avec le système d'exploitation androïd.

Difficulté rencontrée : réaliser l'équivalent d'un clic droit avec une souris d'ordinateur

Solution : faire un appui long sur écran (2 secondes min.) Si ne fonctionne pas se référer aux paramétrages de votre tablette

## <span id="page-3-0"></span>2/ comment me connecter au portail famille ?

Depuis la page d'accueil du site internet de votre commune (ou syndicat scolaire, selon le cas)

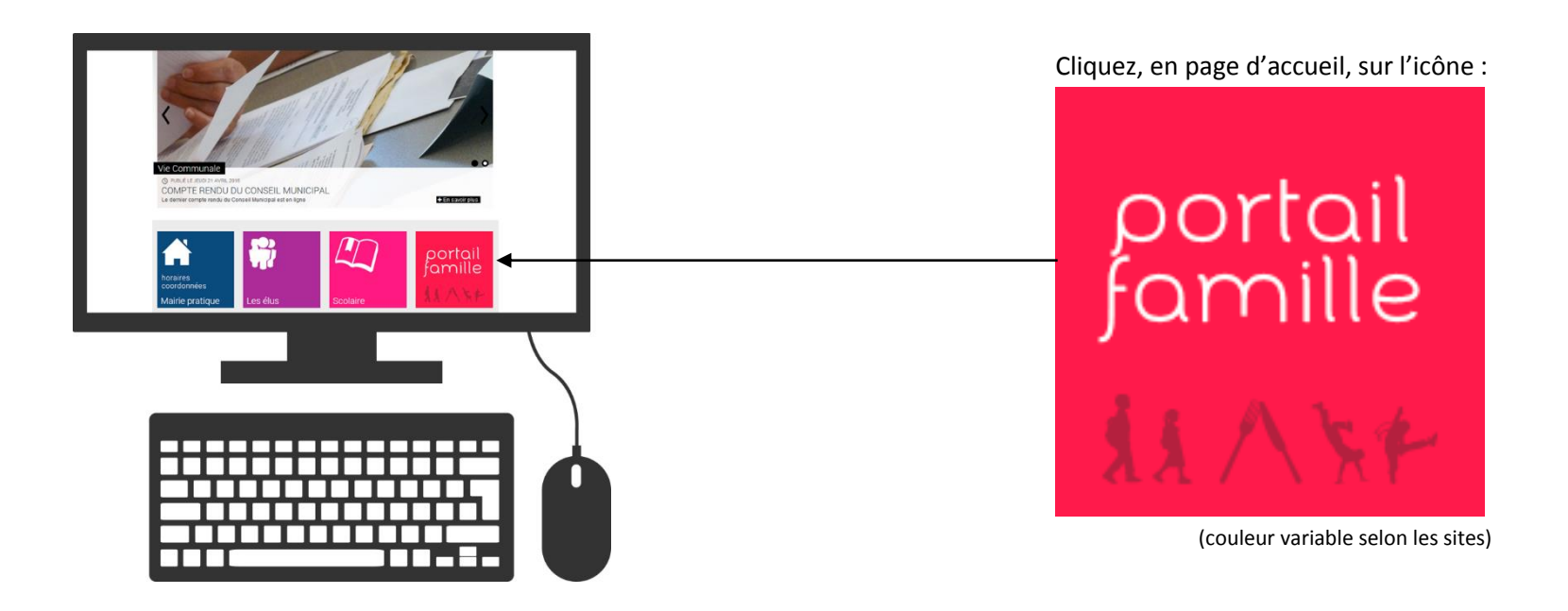

#### Au clic, vous arrivez sur la page de connexion au portail famille

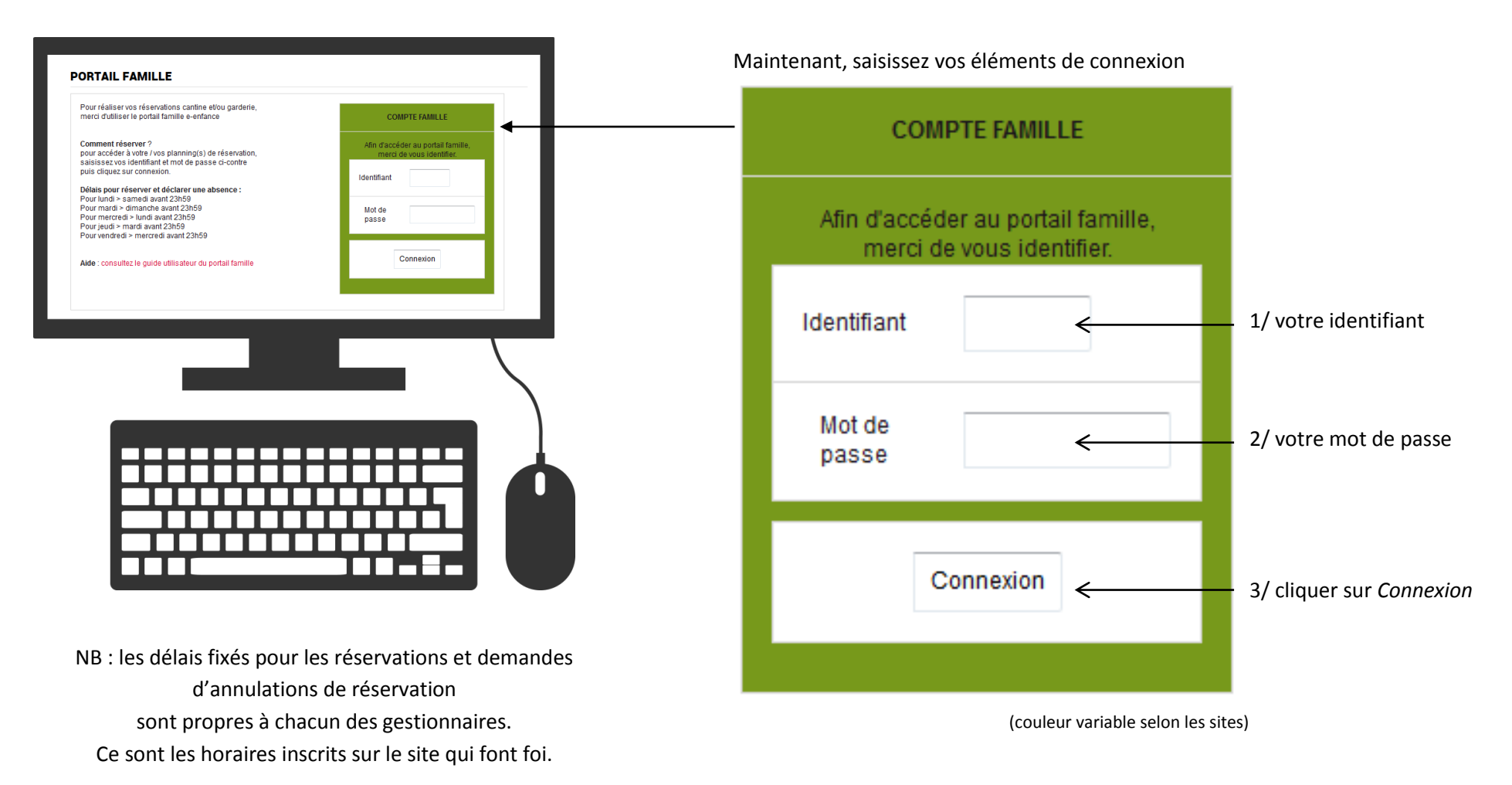

*En cas de non accès via le site de votre commune, accès direct au portail famille via :<https://harmonie.ecolesoft.net/portail>*

# <span id="page-5-0"></span>3/ visite guidée de la page d'accueil du portail famille

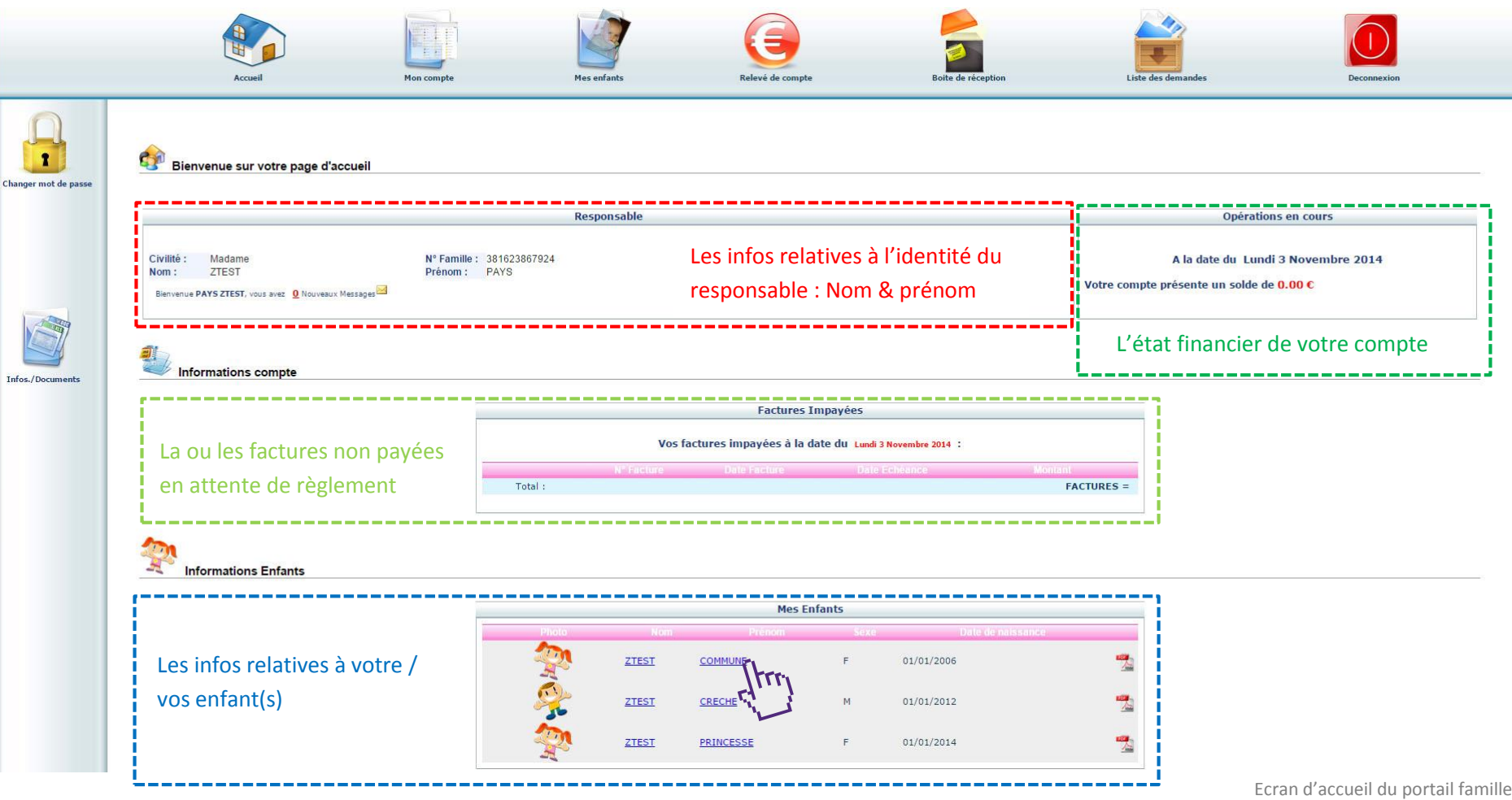

Que voit-on lorsque l'on arrive sur le portail…

## <span id="page-6-0"></span>4/ comment faire une réservation ?

Pour effectuer des réservations : cantine, garderie… cliquez sur le nom ou prénom de l'enfant concerné

Ici, nous sommes sur le planning de l'enfant se prénommant « Commune »

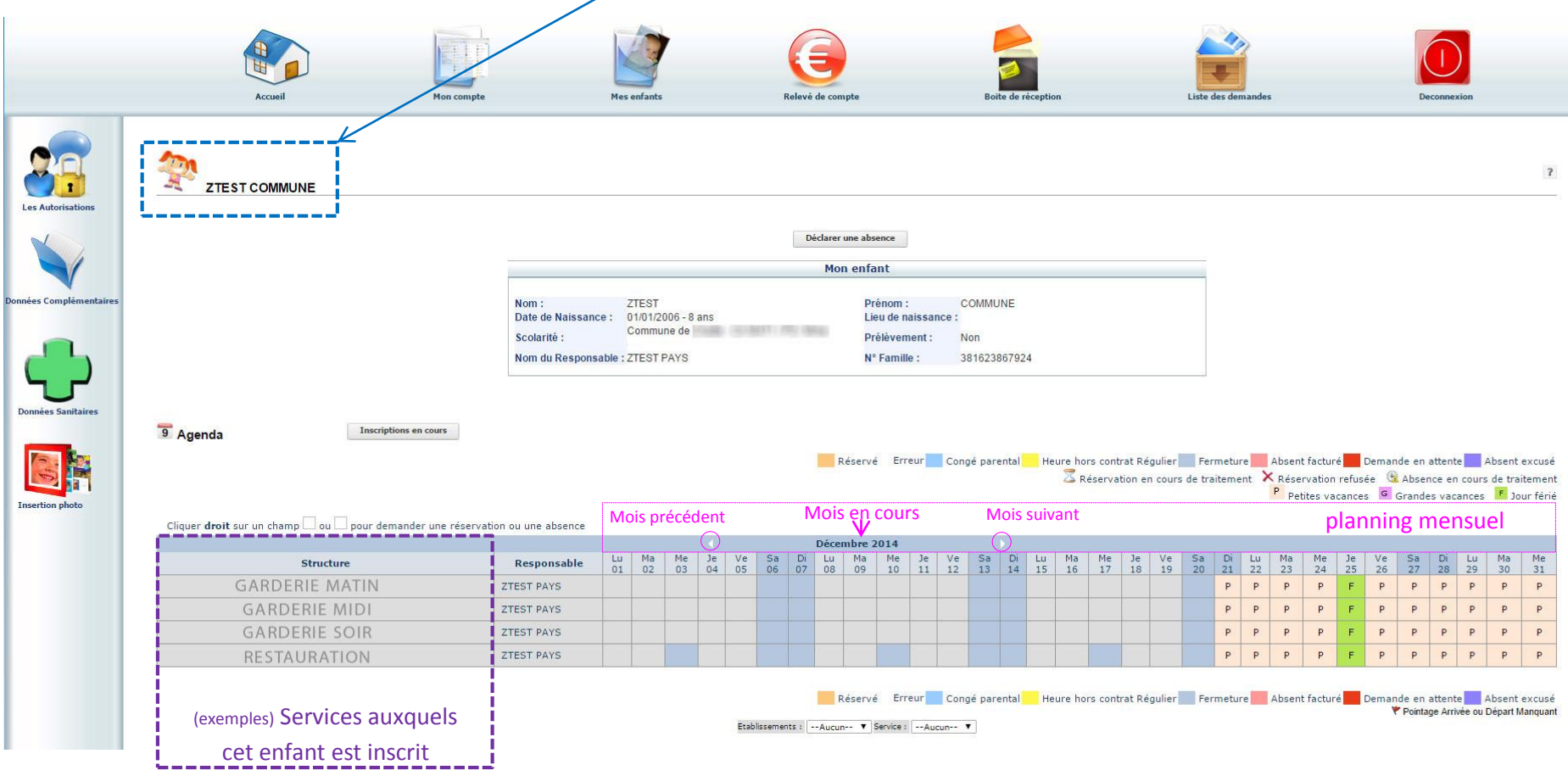

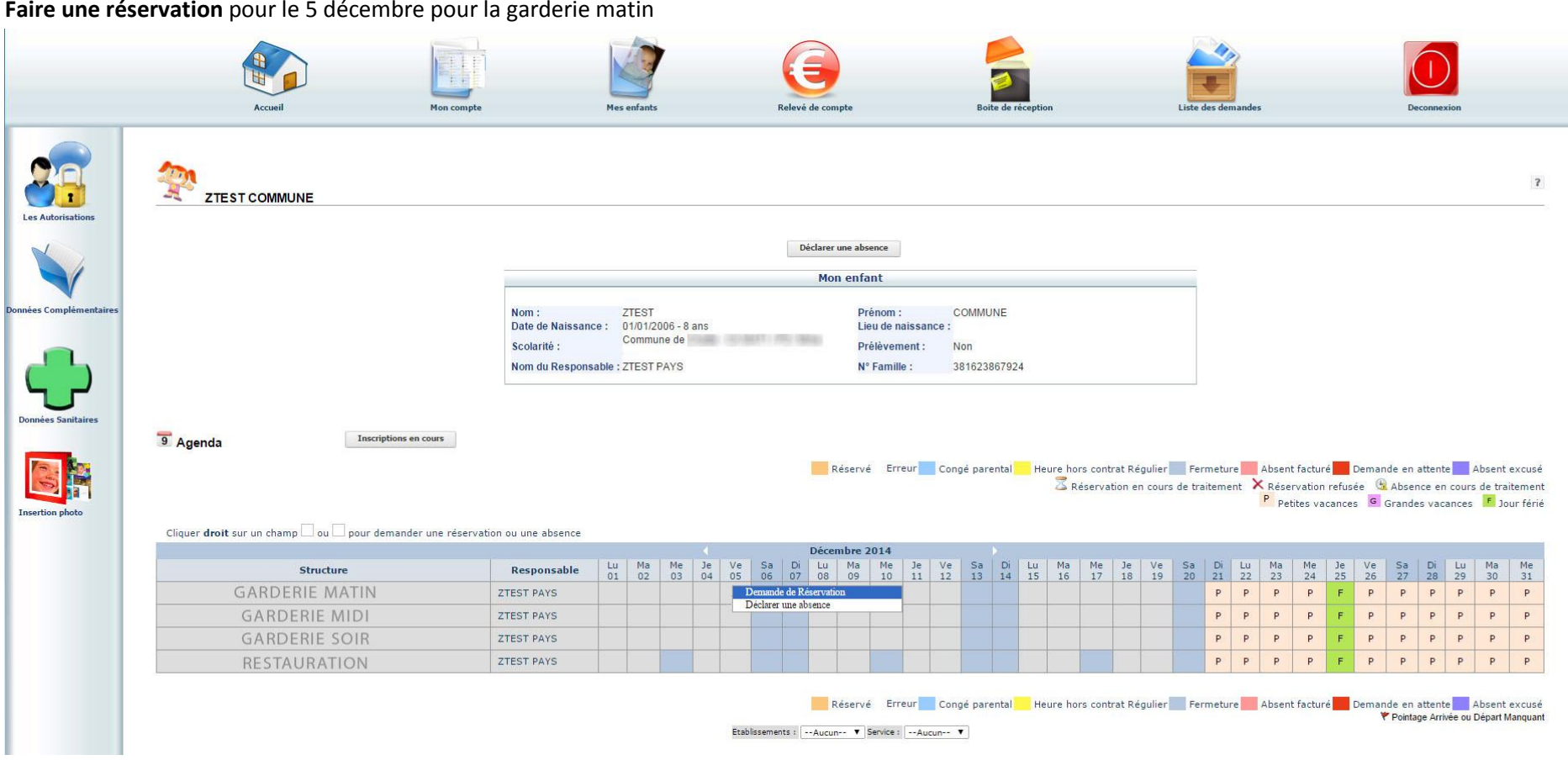

1/ positionner le curseur de la souris sur le jour souhaité

2/ clic droit de la souris + sélection « demande de réservation » = réservation posée

#### La case au fond gris passe à l'orange avec une coche grise

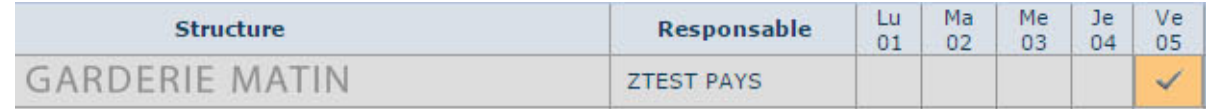

# <span id="page-8-0"></span>5/ comment faire une demande d'annulation de réservation ?

#### (exemple) pour le 19 décembre pour la garderie soir

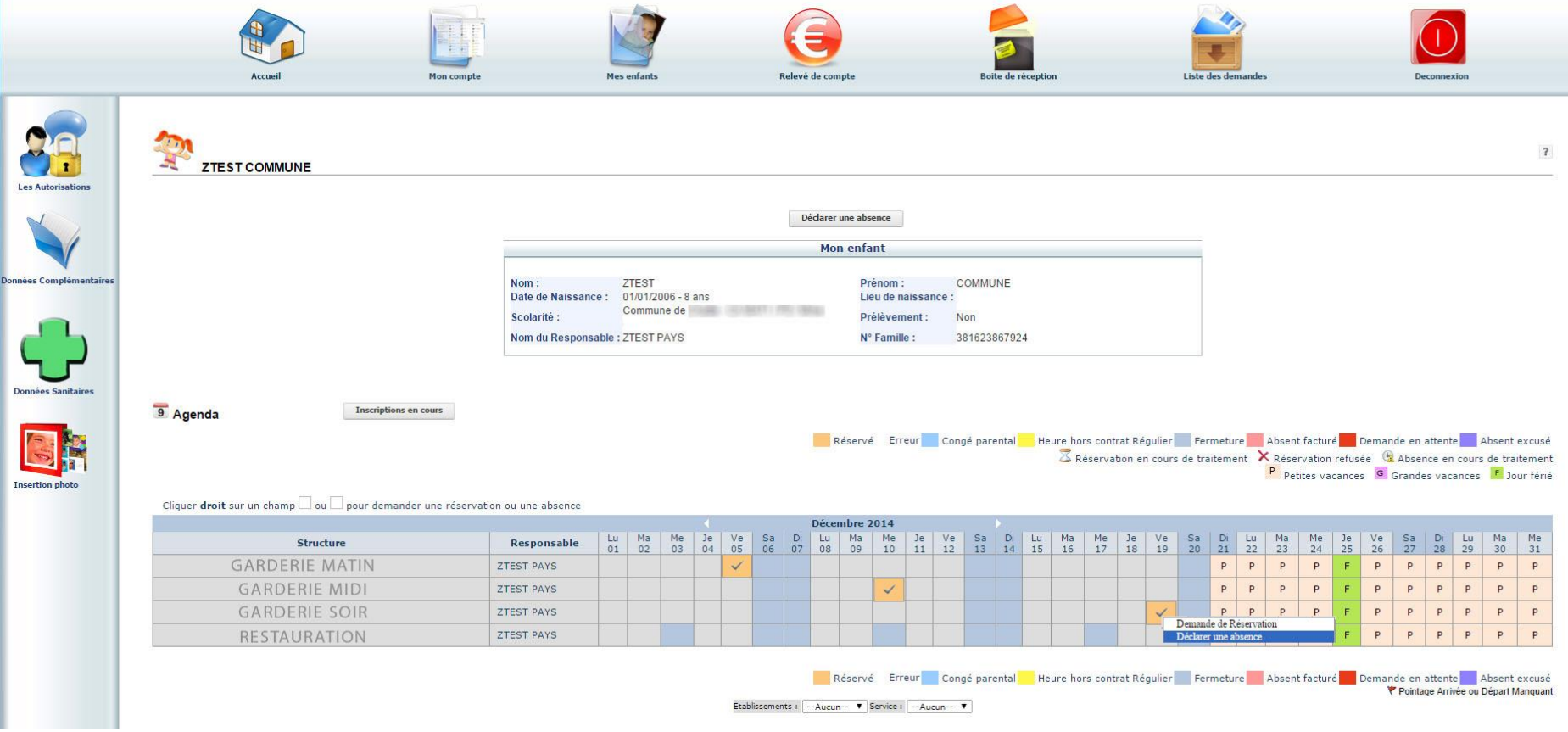

1/ positionner le curseur de la souris sur le jour souhaité

2/ clic droit de la souris + sélection « déclarer une absence » = demande d'annulation

Entrer la raison de l'absence Fermer ou cliquer sur Echap RAISON MEDICALE O VOYAGE OU SORTIE SCOLAIRE ABSENCE DE L'ENSEIGNANT C GREVE DU PERSONNEL OU DES ENSEIGNANTS C ACCIDENT DE LA CIRCULATION C PARTICIPATION A UNE SEQUENCE DE SOUTIEN C CAS DE FORCE MAJEURE C CIRCONSTANCES EXCEPTIONNELLES **O AUTRES** 

#### Apparition d'une nouvelle fenêtre

Cocher le bouton radio correspondant au motif de la déclaration d'absence Puis cliquer sur « ENREGISTRER » pour valider

La case réservation  $\mathbb{R}$  devient

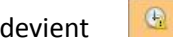

La demande sera ensuite validée manuellement par un agent, si la demande est faite dans les délais (cf ci-dessous), vous pouvez la considérer comme acquise.

#### Une fois la validation faite la case change de couleur

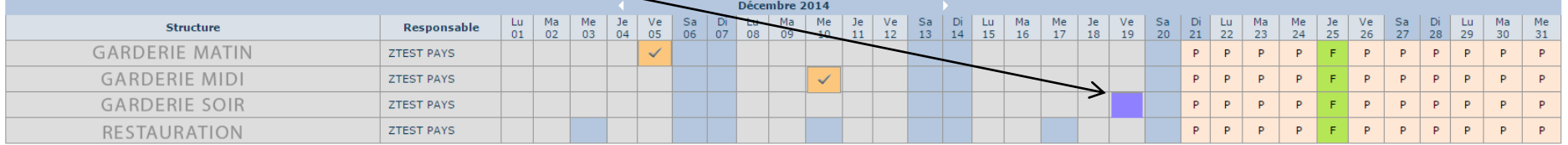

#### **Délais pour faire des réservations et demandes d'annulation**

Vous êtes sur un portail famille mutualisé : utilisé par plusieurs gestionnaires : communes, intercommunalités…

Chaque gestionnaire fixe selon ses contraintes, des délais qui lui sont propres. Ils sont spécifiés sur la page connexion au portail famille :

Pour lundi > jour A avant 23h59

Pour mardi > jour B avant 23h59

Pour mercredi > jour C avant 23h59

Pour jeudi > jour D avant 23h59

Pour vendredi > jour E avant 23h59

#### **Passé ce délai vous ne pourrez plus faire de réservation ou demande d'annulation via le portail.**

(voir avec votre gestionnaire, les modalités de contact possibles en dehors des délais du portail famille)

# <span id="page-10-0"></span>6/ modification et mise à jour de mes informations

### <span id="page-10-1"></span>6.1/ mot de passe

La première des modifications que vous allez sans doute faire est la modification de votre mot de passe.

Celui initialement transmis par votre gestionnaire agglomère une suite de lettres et de chiffres, du genre : *Il2pwo0kH*

Certes difficile à trouver, mais à se rappeler aussi…

Pour changer ou modifier votre mot de passe, voici la marche à suivre :

#### Dès la page, direction la colonne de gauche et le cadenas

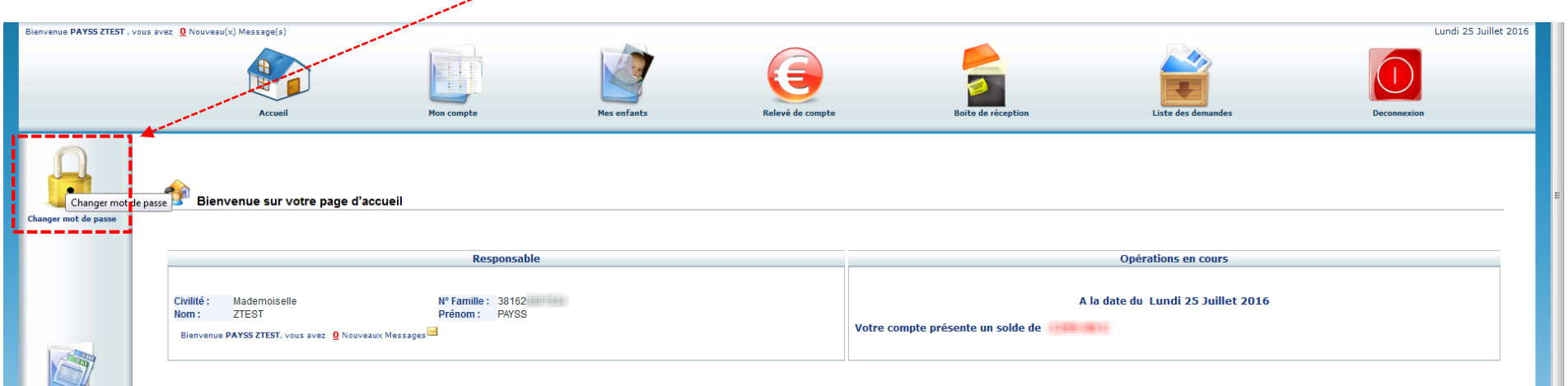

#### Au clic, ouverture d'une nouvelle page

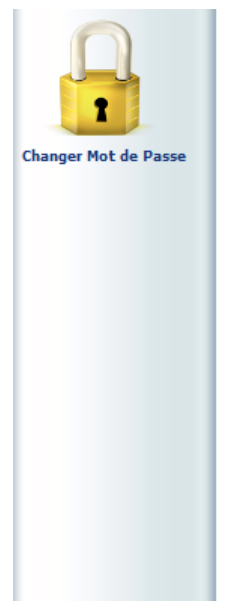

#### Modification du mot de passe

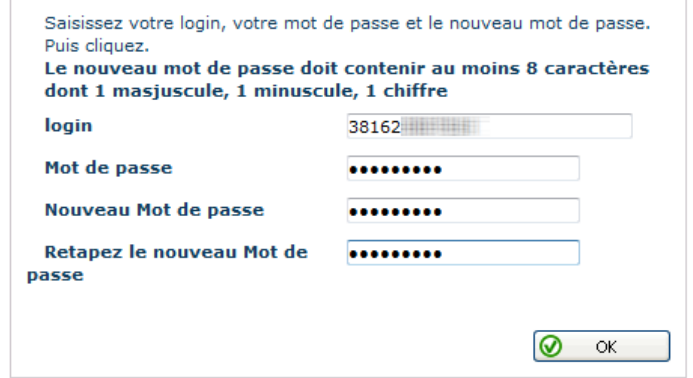

#### 1/ saisir votre mot de passe actuel

#### 2/ saisir votre nouveau mot de passe

*! ATTENTION, votre mot de passe doit contenir 8 caractères minimum, dont :*

- (au moins) *une lettre en MAJUSCULE*
- (au moins) *une lettre en minuscule*
- (au moins) *un chiffre*

*le tout dans l'ordre que vous souhaitez !*

3/ confirmer votre nouveau mot de passe par une nouvelle saisie

4/ cliquer sur « **OK** »

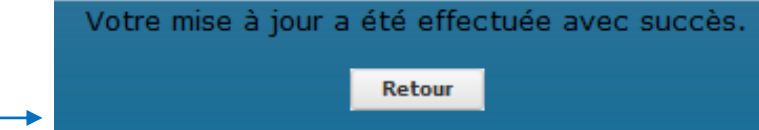

*Vous avez 10 tentatives (max) pour vous connectez au portail famille. En cas d'oubli de votre mot de passe, adressez-vous à votre gestionnaire avant de bloquer votre compte. A ce jour, il n'existe pas de procédure de type « oubli de mot de passe ».*

### <span id="page-12-0"></span>6.2/ informations enfant(s)

Le portail famille est aussi un lieu d'échanges d'informations entre les familles et le gestionnaire de services (cantine, garderie, TAP, accueil de loisirs…). Les informations relatives à votre / vos enfants concernent les domaines suivants :

- Les données d'état civil : Nom, Prénom, sexe, date et lieu de naissance et les données complémentaires : autorisation d'hospitalisation, départ de l'école seul, droit à l'image…
- Les personnes autorisées (en dehors des parents) à chercher l'enfant à la sortie de l'école, d'activités périscolaires ou de loisirs
- Les données sanitaires : allergies, pratiques alimentaires ...
- La possibilité d'insérer une photo de votre enfant

Avant de voir en détail ces informations et leur processus de mise à jour, quelques précisions sur leur recueil et utilisation.

Leur renseignement initial provient des éléments demandés par votre gestionnaire (fiche d'inscription) et de ceux que vous avez fournis. D'où un niveau de renseignement variable.

Ces informations sont utiles au quotidien pour les personnels qui côtoient votre vos enfants : *est-ce que telle personne peut récupérer cet enfant ? Etre vigilant avec tel enfant lors d'un goûter car allergique à tel aliment…*

Aussi pour que les activités périscolaires (et de loisirs) se passent dans les meilleures conditions possibles, nous vous demander de bien vouloir prendre quelques minutes, pour chacun de vos enfants, afin de

- vérifier l'exactitude des infos existantes
- compléter les infos manquantes

Vous pouvez faire des demandes de modification d'information à tout moment de l'année.

Comme nous allons le voir, toute modification d'infos relatives à votre enfant est soumise à validation du gestionnaire. Cette action est nécessaire pour que le personnel côtoyant vos enfants visualise la nouvelle donne. Une fois validée, vous aurez le retour et l'historisation de ces échanges d'informations.

#### Première étape : aller sur la fiche de l'enfant concerné

Dès la page d'accueil, à la rubrique « information enfants » puis en cliquant sur l'enfant de notre choix ici : ZTEST Commune

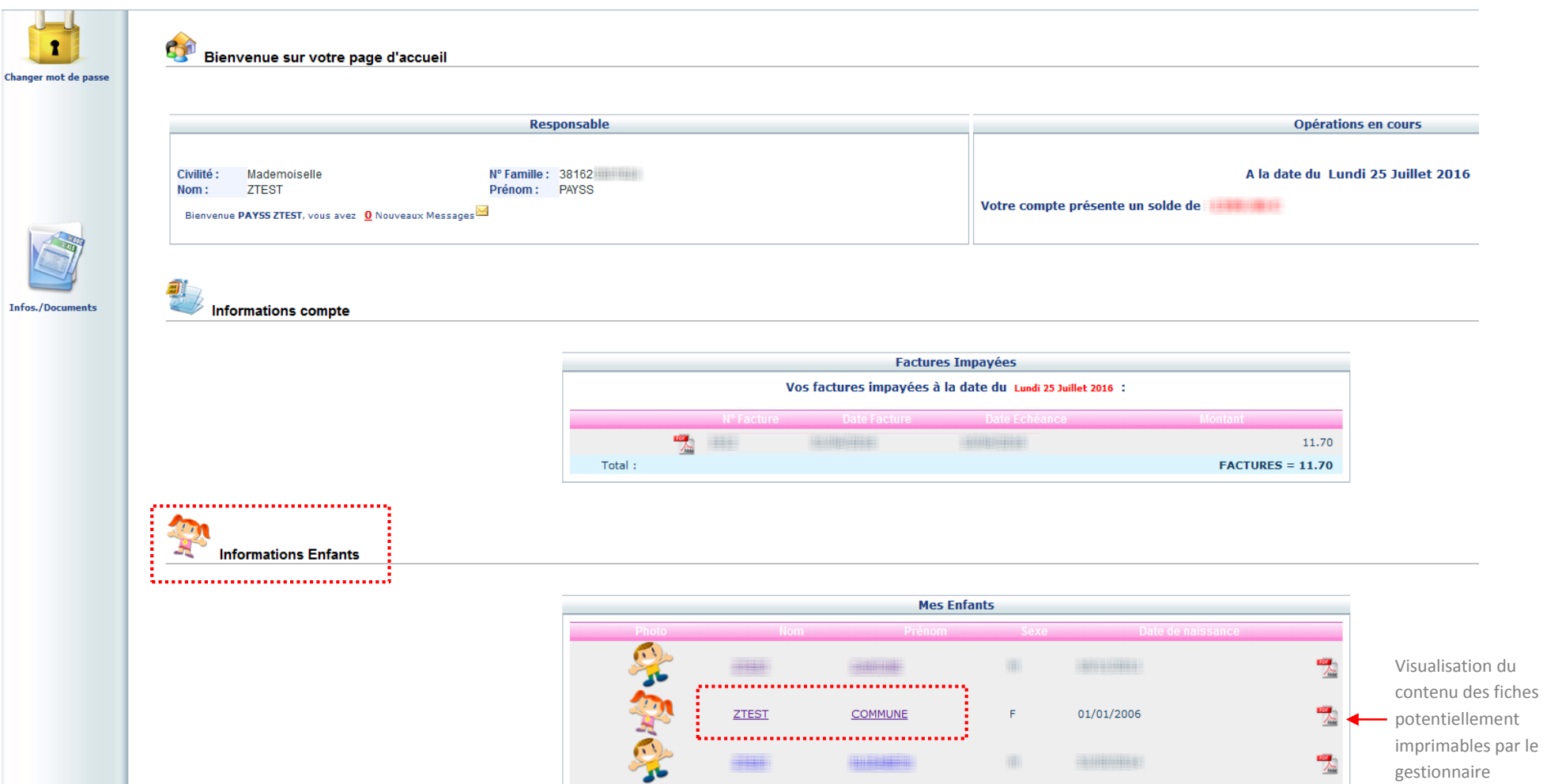

<span id="page-14-0"></span>6.2.1/ les données d'état civil et données complémentaires

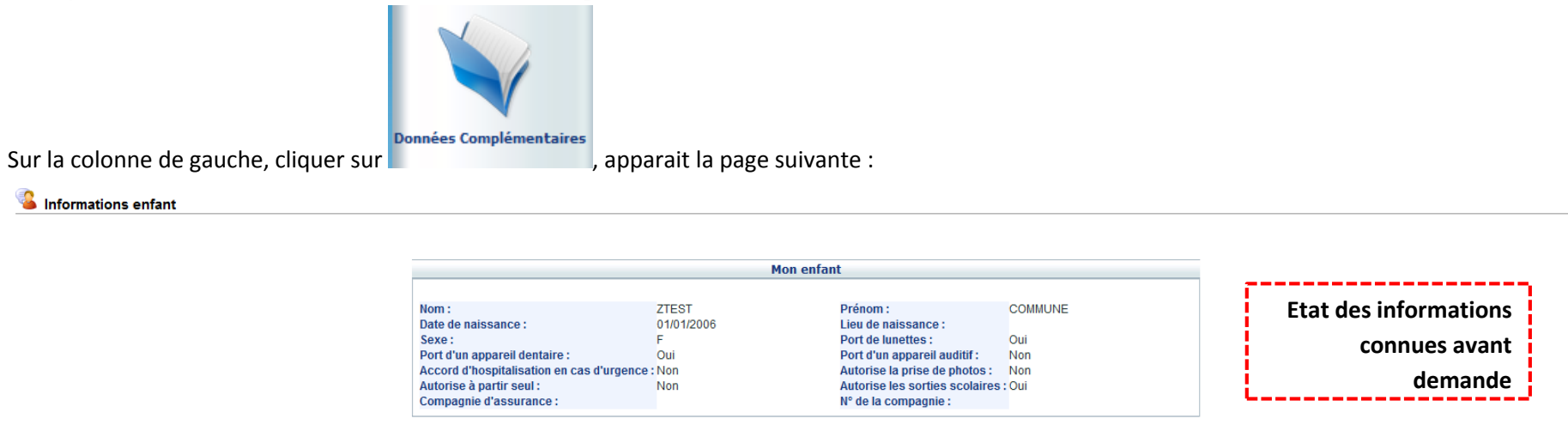

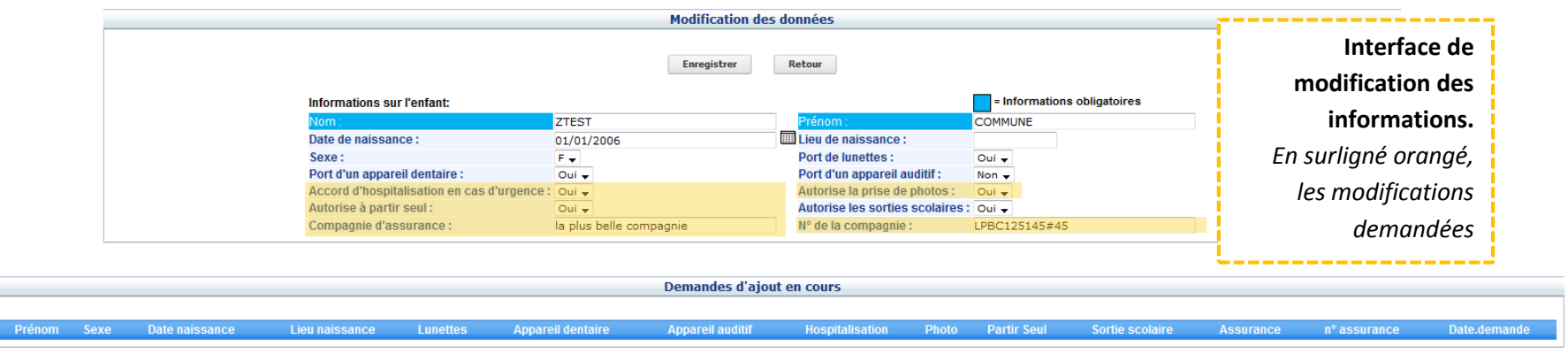

*Les infos essentielles à renseigner :* 

*accord d'hospitalisation en cas d'urgence / autorise à partir seul / autorise les sorties scolaires / autorise la prise de photo / Compagnie d'assurance + n° de contrat*

 $\overline{\mathbf{r}}$ 

 $\sqrt{2}$ 

Après avoir cliqué sur « enregistrer », notre demande s'ajoute dans les « demandes en cours »

**C** Informations enfant

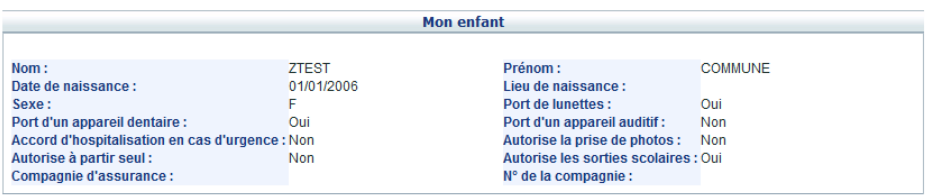

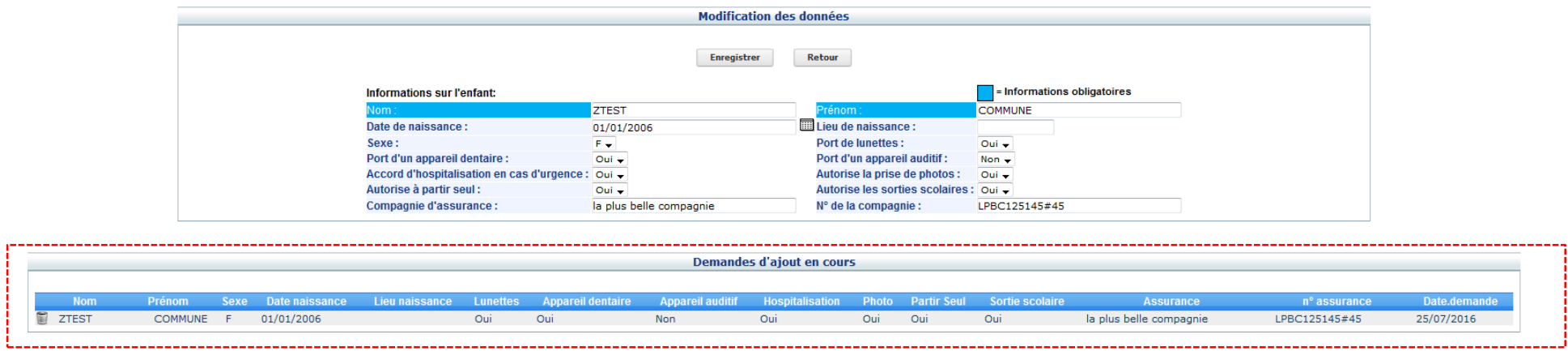

Tant que cette ligne apparaît, cela signifie que notre demande est toujours en attente d'une validation humaine de la part de votre gestionnaire.

#### <span id="page-16-0"></span>6.2.2/ les personnes autorisées

En plus des parents, d'autres personnes du cercle familial ou amical peuvent être présentes dans la vie scolaire et périscolaires de votre enfant. Pour les personnels qui côtoient vos enfants, il est important d'avoir un minimum d'infos sur ces personnes qui peuvent récupérer votre enfant après l'école.

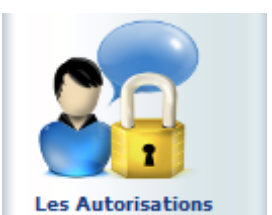

*On le fait par un clic sur cette icône (colonne gauche)*

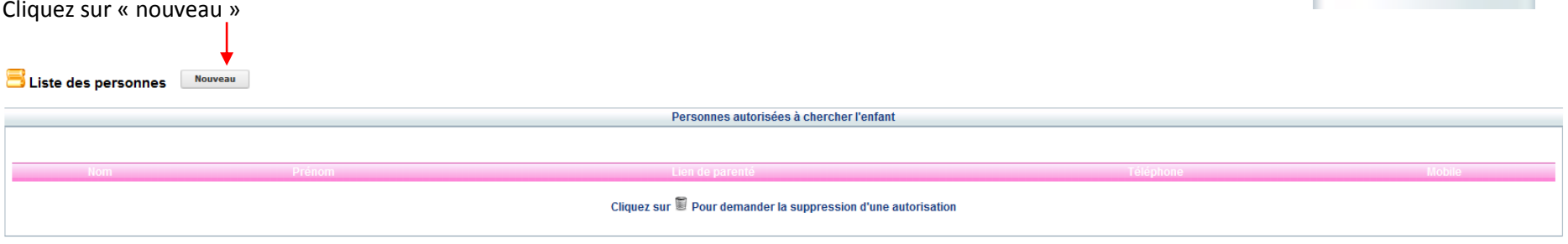

#### Saisie des informations relatives à la personne

Enregistrer Retour

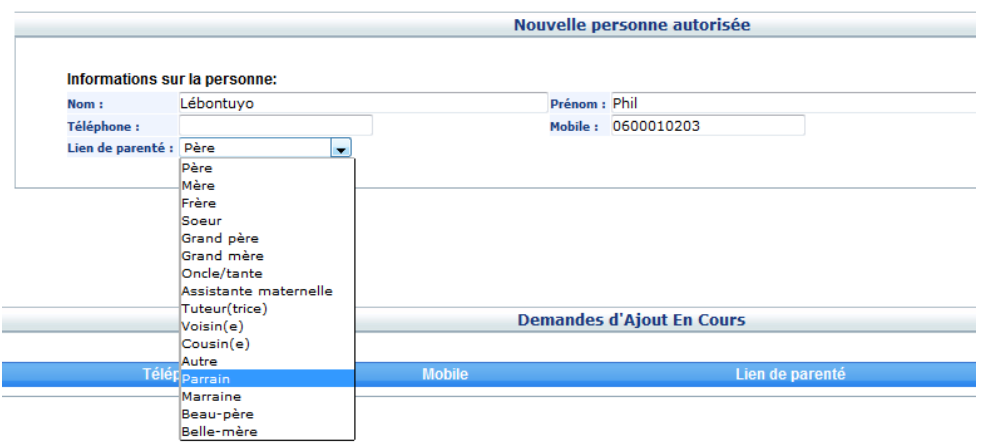

#### 1/ le nom

#### 2/ le prénom

3/ un ou des n° de téléphone, pour joindre la personne en cas de besoin (et si parents injoignables)

4/ le lien de la personne avec l'enfant, au cas où vous ne trouviez votre bonheur : « autre ».

5/ « enregistrer »

#### On obtient le résultat suivant

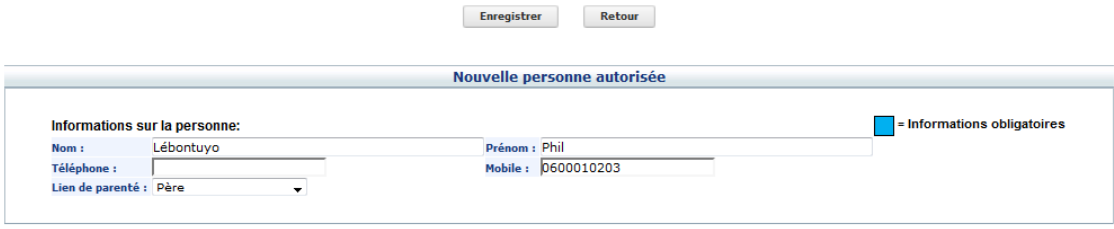

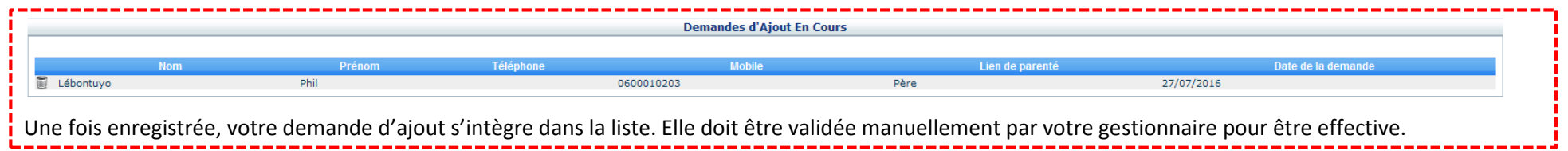

Si vous avez d'autres personnes à ajouter pour cet enfant, saisissez ses nom, prénom, n° de téléphone, lien et enregistrez. Si vous n'avez pas d'autres personnes à ajouter ou quand vous aurez terminé vos demandes d'ajout, cliquez sur « retour »

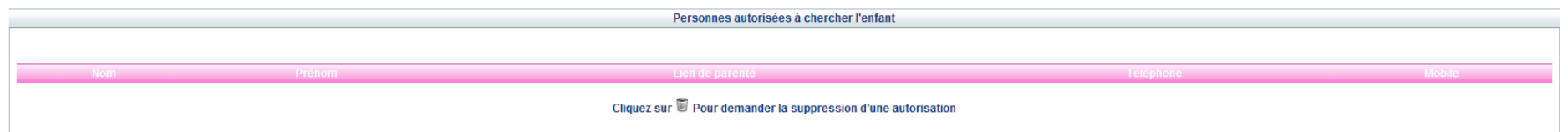

A ce stade aucune personne n'apparaît dans la liste de l'enfant, car pas encore validée par votre gestionnaire (voir page 26)

Important, les demandes sont rattachées à 1 enfant. Il faudra faire des demandes pour chacun de vos enfants concernés, même si les personnes autorisées sont identiques.

Si un jour (quelle que soit la raison) une personne ne devait plus être autorisée à s'occuper de votre / vos enfants, vous pouvez en faire la demande en cliquant sur l'icône « corbeille » qui figure au début de la ligne de la personne concernée.

#### <span id="page-18-0"></span>6.2.3/ les données sanitaires

Plusieurs entrées sont proposées par le portail famille. Pour les besoins de fonctionnement des activités scolaires et périscolaires

seules les deux entrées suivantes sont utiles :

- allergies
- pratiques alimentaires

#### *On le fait par un clic sur cette icône (colonne gauche)*

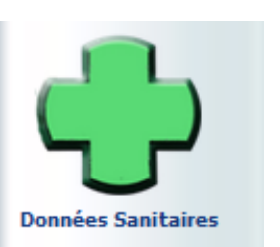

#### **les allergies**

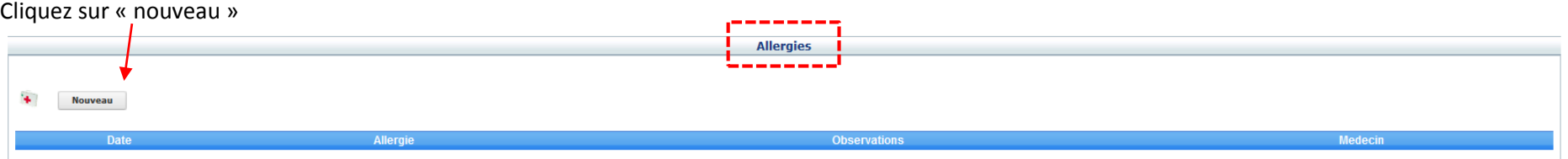

#### Saisie d'une ou plusieurs allergies de l'enfant concerné

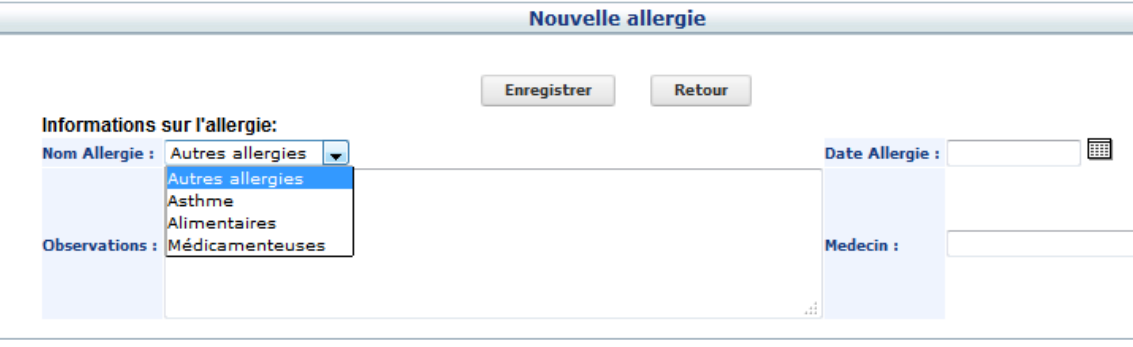

NB : pour valider certaines demandes d'allergie, votre gestionnaire pourra vous avoir besoin d'un certificat médical ou autre document

1/ choix parmi la liste déroulante. Si l'allergie n'est pas : asthme / alimentaire / médicamenteuse > choisir *autres allergies*, puis dans le champ *observations*, décrivez la nature et éventuelles indications de l'allergie de votre enfant. 2/ Observations, vous pouvez aussi apporter des précisions si votre choix = asthme / alimentaire / médicamenteuse. 3/ date depuis laquelle allergie est connue 4/ nom et tél du médecin (optionnel) 5/ enregistrer 6/ saisie autre allergie ou « retour » s'il n'y en a pas d'autre.

#### **les pratiques alimentaires**

Information à saisir, si votre / vos enfants sont inscrits à un service de restauration / cantine ET s'il y a un besoin d'un repas autre que le repas commun Cliquez sur « nouveau »

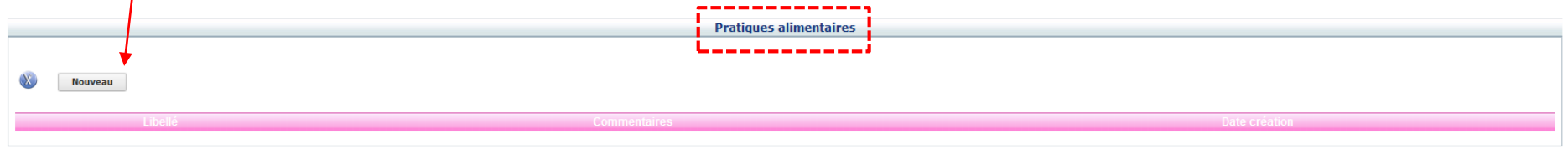

**Saisir une pratique alimentaire, uniquement si votre enfant a besoin d'un repas autre que le « repas normal », dans la limite de sa fourniture par votre gestionnaire de restauration / cantine** 

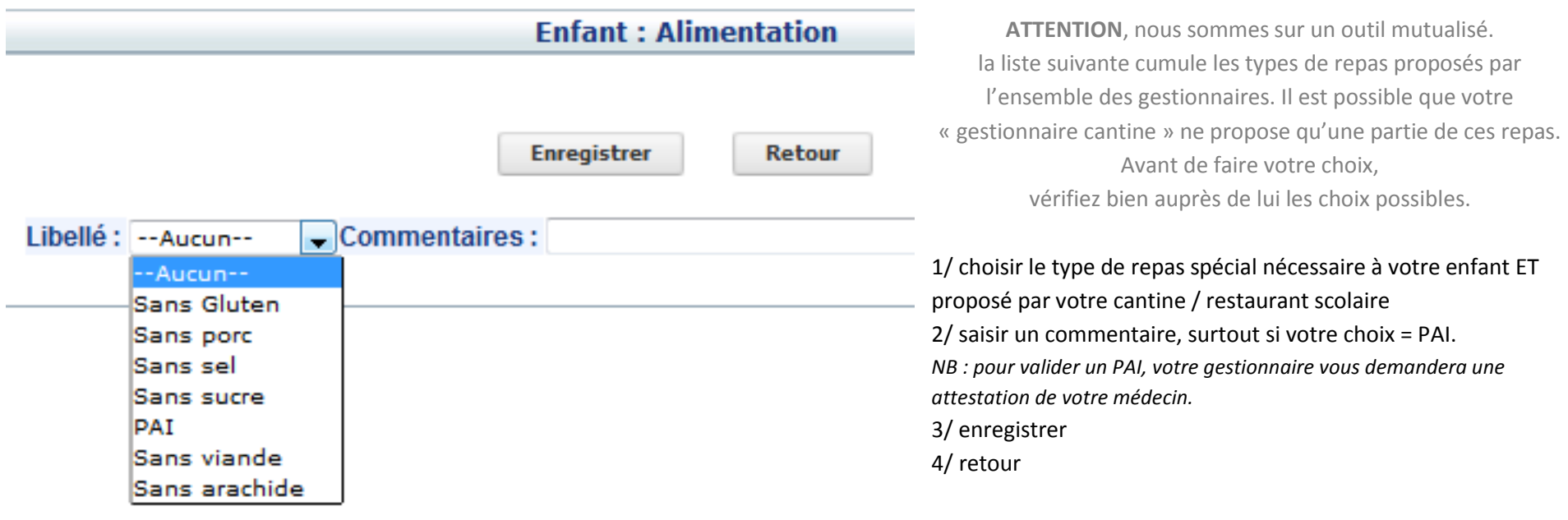

#### <span id="page-20-0"></span>6.2.4/ insérer une photo

Par défaut, une icône de « petite fille » ou de « petit garçon » selon le sexe de l'enfant s'affiche Vous pouvez si vous le souhaitez, mettre la photo de votre enfant à la place

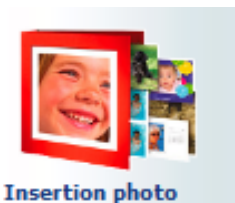

*On le fait par un clic sur cette icône (colonne gauche)*

Cliquez sur parcourir,

pour récupérer sur votre ordinateur ou autre support numérique

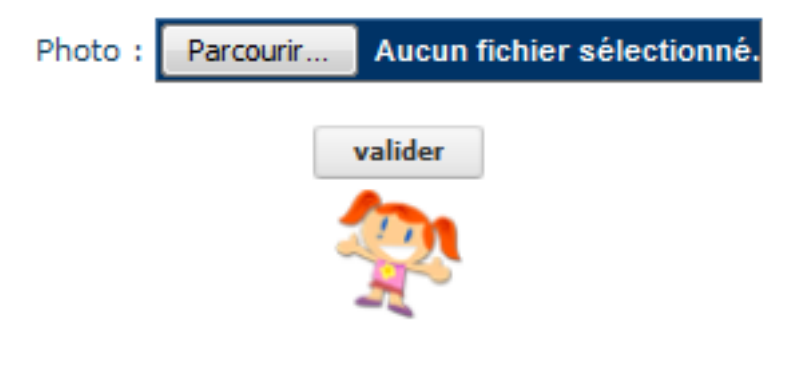

Après avoir « valider » le changement de photo apparait

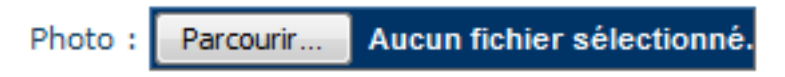

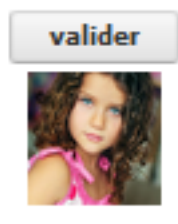

#### Et s'applique immédiatement

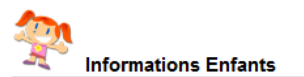

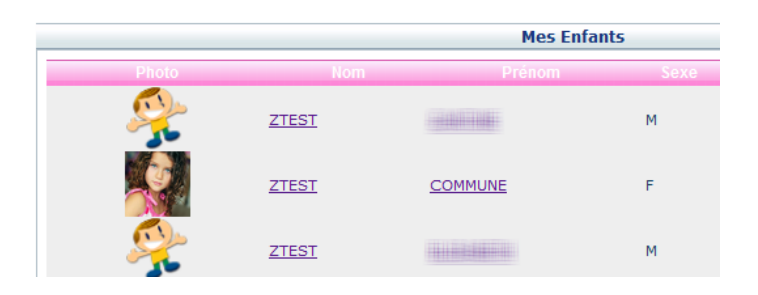

### <span id="page-21-0"></span>6.3/ informations famille

Autres mises à jour possibles, celles concernant la famille.

La fiche famille comporte deux entrées :

- responsable = maman OU papa
- conjoint(e) = personne qui vit avec la / le responsable
	- se peut être le second parent
	- se peut être la / le conjoint(e) du responsable OU personne, lorsque les parents sont séparés
		- dans les cas de séparation, « l'autre parent » peut avoir sa propre fiche de responsable de famille.

Toujours dans la logique d'échanges d'informations entre les familles et le gestionnaire de services (cantine, garderie, TAP, accueil de loisirs…). Les informations essentielles concernent les moyens de contact : adresse, courriel et téléphone du responsable et du conjoint.

Comme pour les données enfants, Leur renseignement initial provient des éléments demandés par votre gestionnaire (fiche d'inscription) et de ceux que vous avez fournis. Ce qui produire des niveaux de renseignement variables.

Ces informations sont utiles au quotidien pour les personnels qui côtoient votre vos enfants, principalement pour vous joindre en cas de nécessité.

Aussi pour que les activités périscolaires (et de loisirs) se passent dans les meilleures conditions possibles, nous vous demander de bien vouloir prendre quelques minutes pour :

- vérifier l'exactitude des infos existantes
- compléter les infos manquantes

en suivant le mode d'emploi sur les pages suivantes.

Vous pouvez faire des demandes de modification d'information à tout moment de l'année et nous vous incitons à le faire surtout pour les moyens de contacts : téléphone(s), courriel…

Comme nous allons le voir, toute modification d'infos relatives compte famille est soumise à validation du gestionnaire. Cette action est nécessaire pour que le personnel côtoyant vos enfants ait la remontée d'information et organise sa mise à jour.

#### Pour accéder aux informations famille

#### Cliquez sur « mon compte »

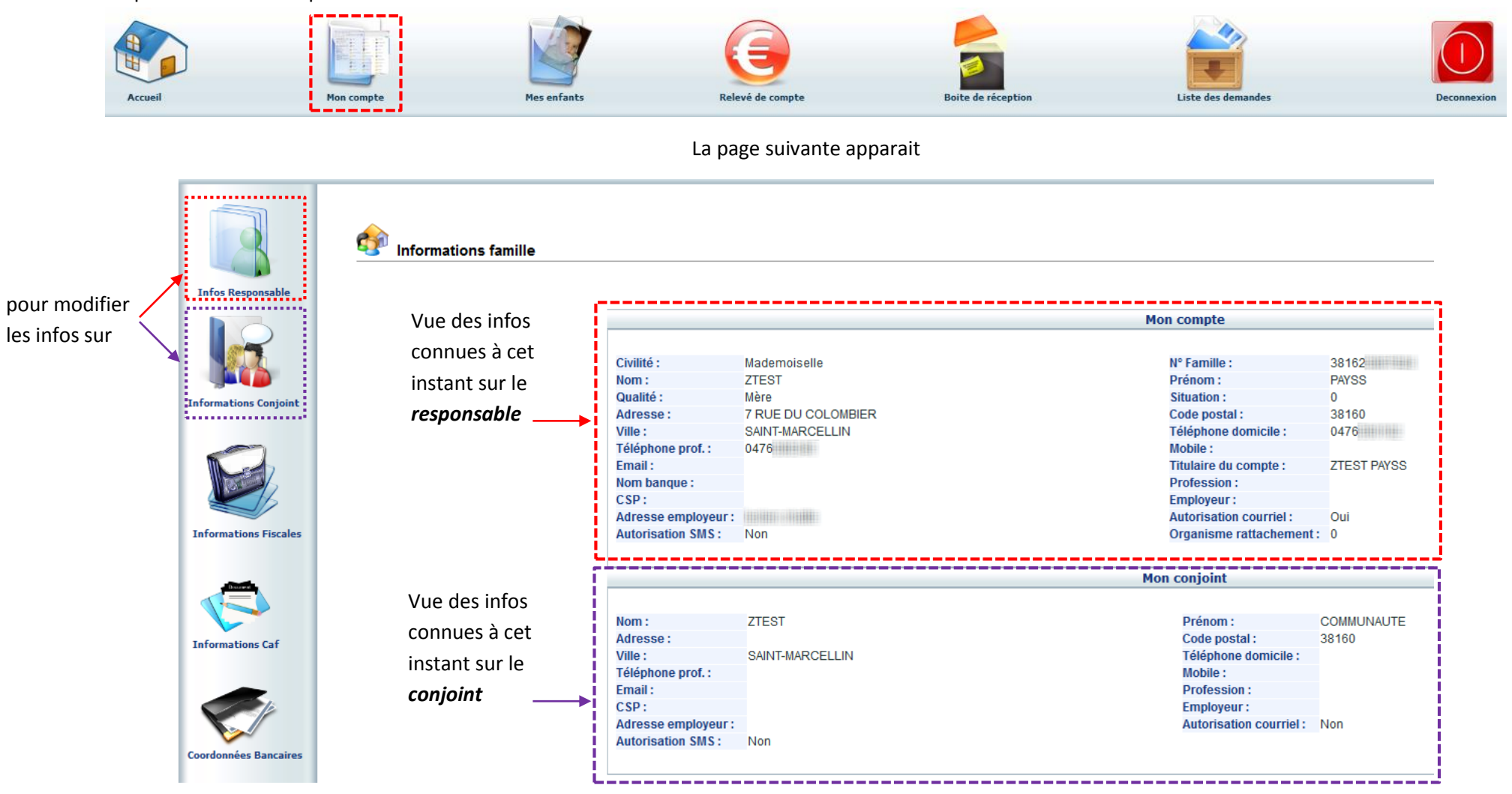

Guide d'utilisation du portail, à destination des familles Version : 02 | mise à jour juillet 2016

#### **Modification des infos relatives au responsable**

après avoir cliqué sur l'icône « infos responsable » (colonne de gauche) —

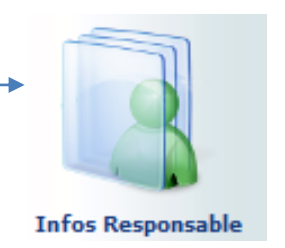

la fenêtre ci-dessous apparaît.

Saisie des modifications ou ajouts : ex, mobile + email (ici surlignés en lavande)

Ch Modification des Informations

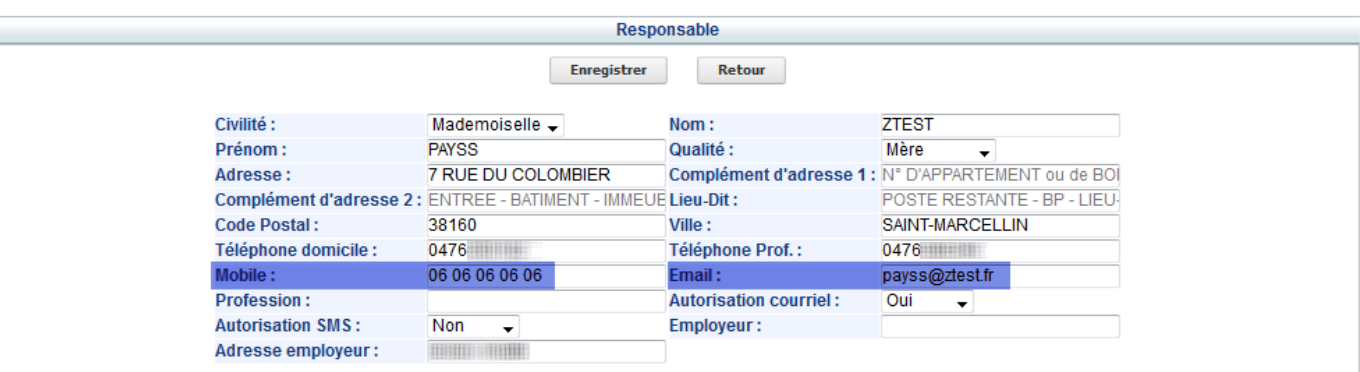

Après avoir cliqué sur « enregistrer », les éléments apportés s'ajoutent aux demandes de modification en cours

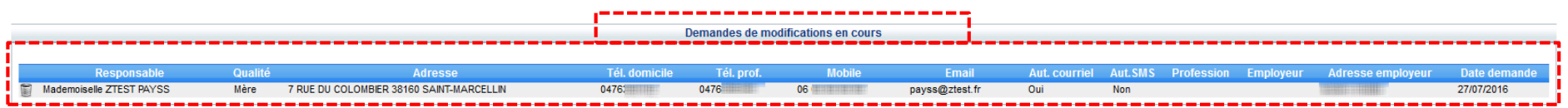

Pour être effectives, elles doivent être validées, manuellement, par votre gestionnaire.

Une fois terminé, cliquez sur « retour »

Guide d'utilisation du portail, à destination des familles Version : 02 | mise à jour juillet 2016

#### **Modification des infos relatives au conjoint**

après avoir cliqué sur l'icône « infos conjoint » (colonne de gauche)

la fenêtre ci-dessous apparaît.

L

Saisie des modifications ou ajouts (ici surlignés en lavande) :

tél. domicile + tél. prof. + mobile + email +autorisation courriel (recevoir des courriels de votre gestionnaire via le portail famille)

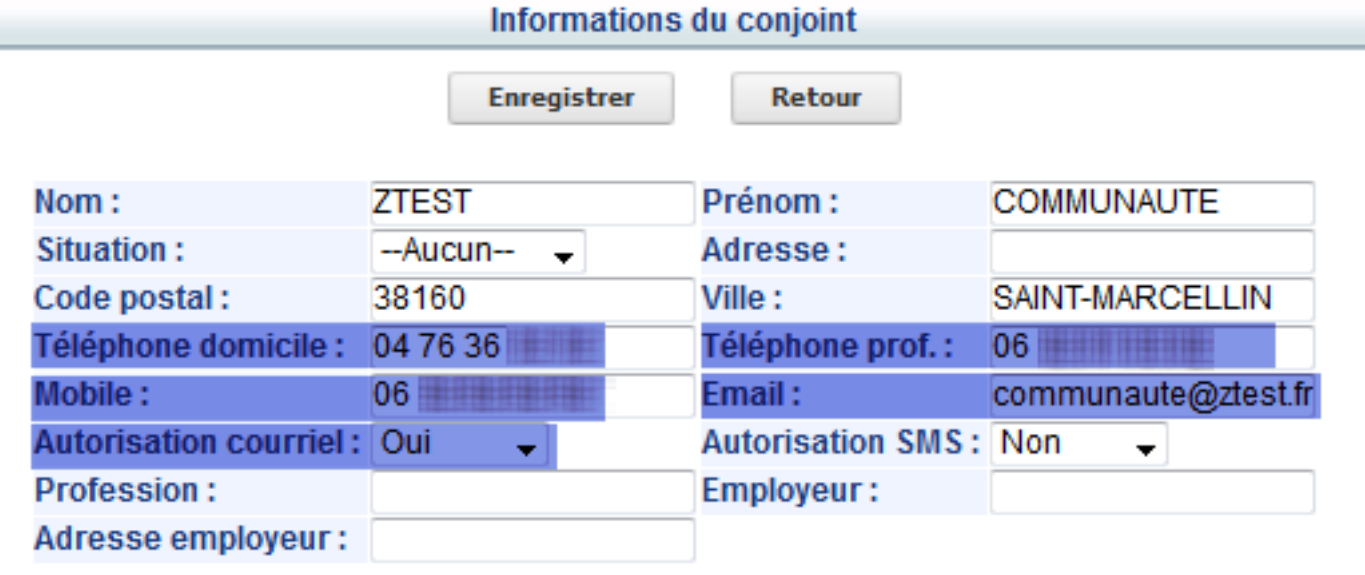

Après avoir cliqué sur « enregistrer », les éléments apportés s'ajoutent aux demandes de modification en cours

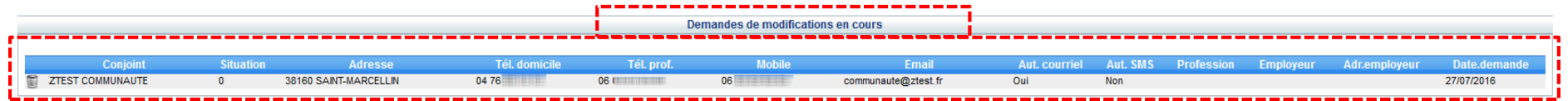

Pour être effectives, elles doivent être validées, manuellement, par votre gestionnaire.

Une fois terminé, cliquez sur « retour »

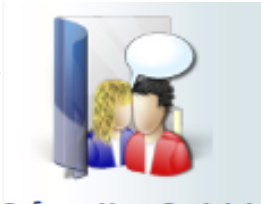

**Informations Conjoint** 

#### **Visualiser l'état de vos demandes**

Nous l'avons vu toutes les modifications d'informations enfant et famille émises par vous sont des demandes.

Pour être acceptées, elles doivent être validées par votre gestionnaire.

Vous pouvez visualiser l'état d'avancement de vos demandes en cliquant sur « liste des demandes »

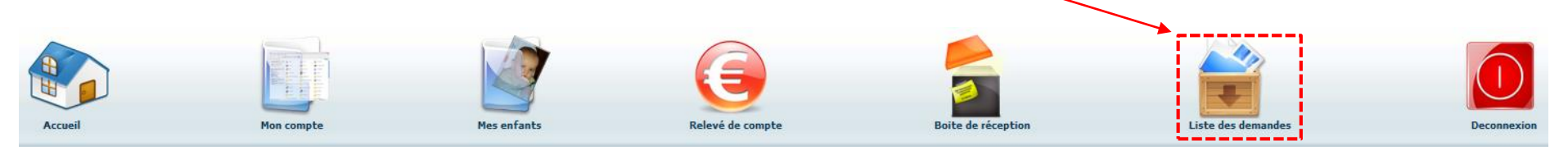

#### Apparait la fenêtre ci-dessous

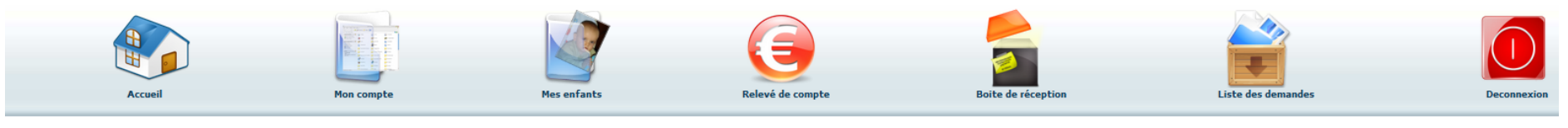

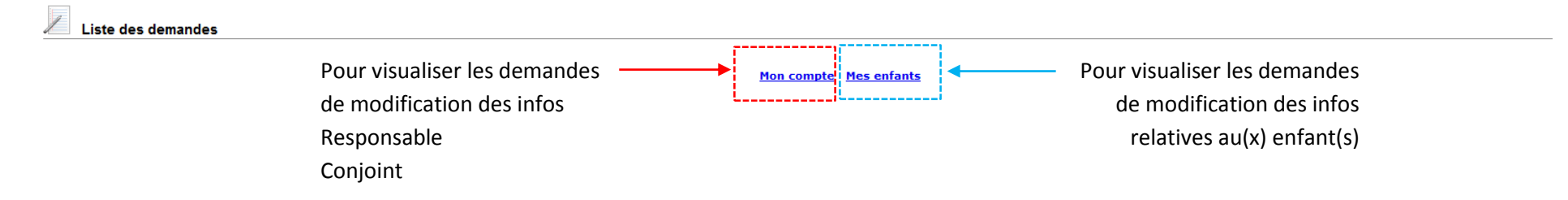

#### Commençons par **mon compte**

En règle générales 2 lignes : demandes refusées / demandes acceptées

Au clic sur mon compte, apparaissent par défaut, les infos mentionnées en début de ligne de navigation : ici « **informations responsable** »

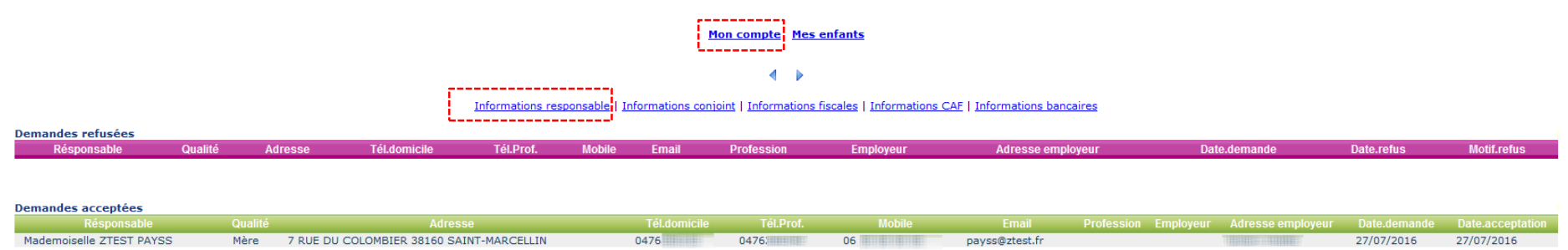

On voit ici que la demande de modification / ajout d'infos a bien été acceptée.

Pour voir les autres demandes, utilisez les éléments de navigation interne à votre disposition

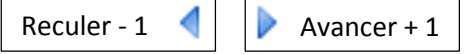

Informations responsable | Informations conjoint | Informations fiscales | Informations CAF | Informations bancaires

Ou directement sur le titre de votre choix

ci-dessous pour les « infos conjoint »

#### Mon compte Mes enfants

 $\mathbf{d} = \mathbf{b}$ 

Informations responsable | Informations conjoint | Informations fiscales | Informations CAF | Informations bancaires

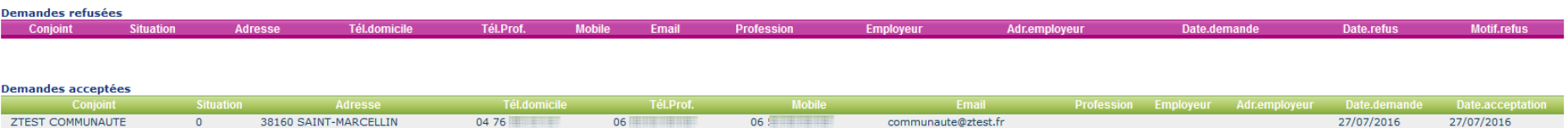

#### Poursuivons avec **mes enfants**

Le principe est le même que mon compte. Nous allons voir cet fois un exemple où la demande est refusée.

#### Ici nous sommes sur la page « données sanitaires »

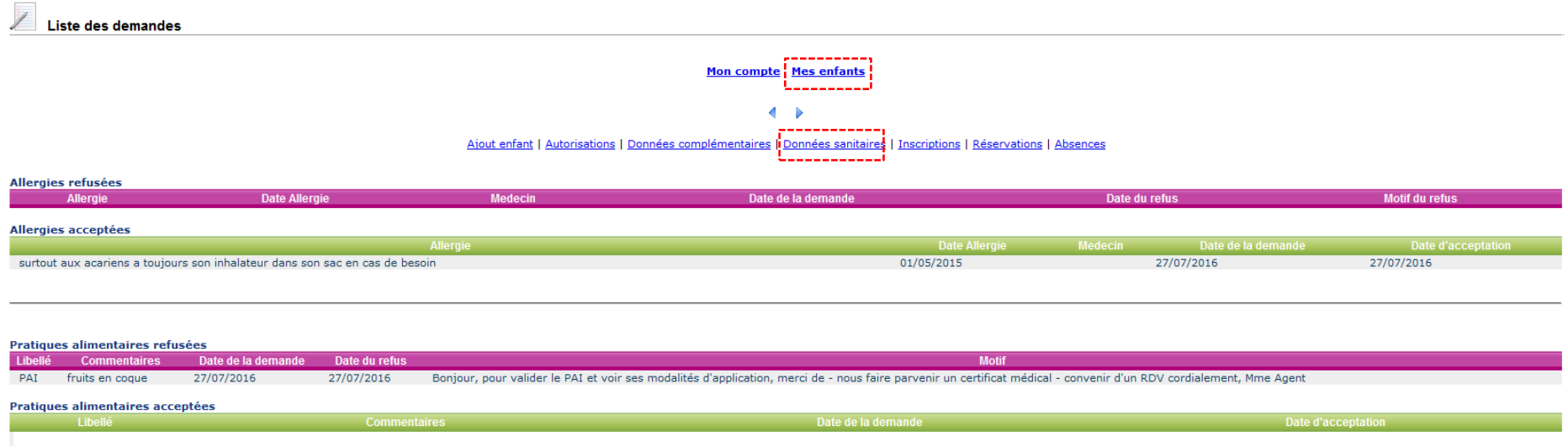

On constate que la demande pour l'allergie est validée.

Par contre celle pour la pratique alimentaire PAI a suscité plus un commentaire qu'un refus catégorique.

### **Quand vous avez terminé vos opérations sur le portail, merci de vous déconnecter**

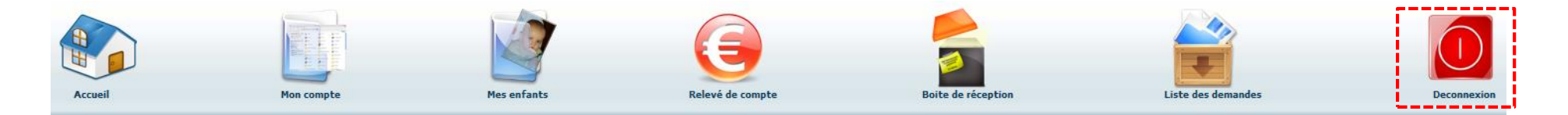